## **HEALTH ASSESMENT INSTUCTIONS**

## **PRE DEPLOYMENT (DD2795) POST DEPLOYMENT (DD2796)**

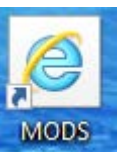

**(Step 1)** Access MHA through

If there is no desktop short cut, open EDGE  $\Box$  and type in<https://rc.mods.army.mil/MHA/Home/Default.aspx>

**(Step 2)** Select MHA (PHA/MHA/Referral Tracker)

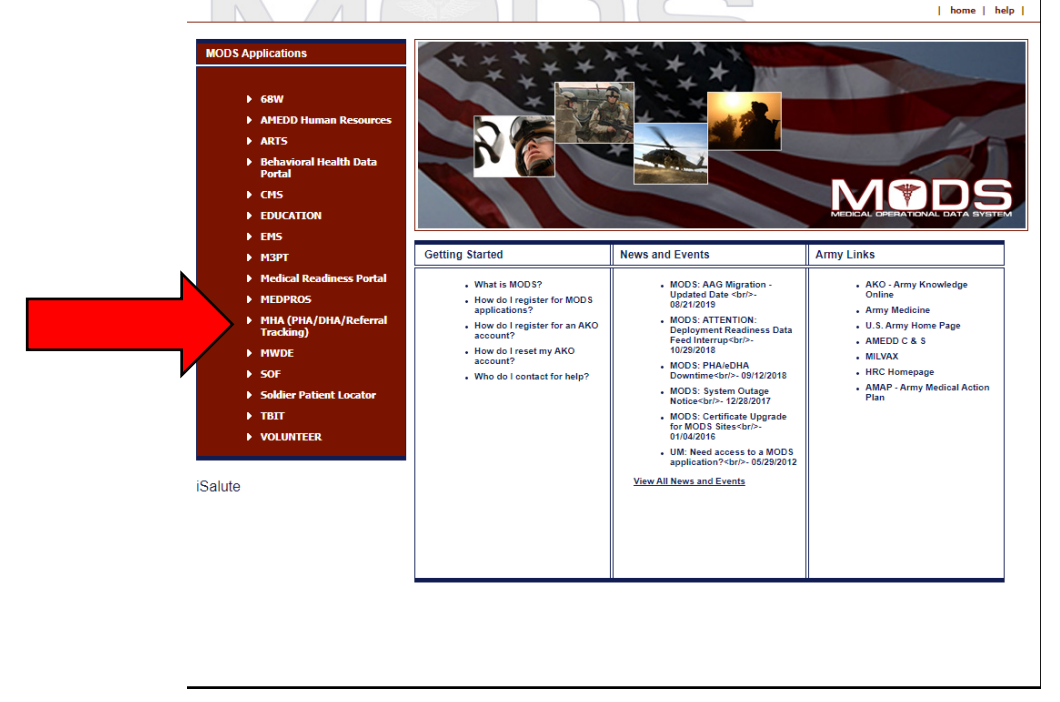

**(Step 3)** Select your certificate. Go to More Choices and scroll down to look for your name. Select your name **without** the email. If you do not see your name, close the box and retry.

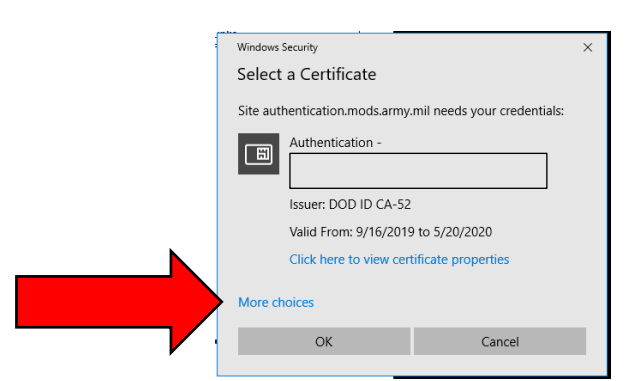

**(Step 4)** Enter your CAC pin number **(Step 5)** Select **AGREE** to the MHA Application Login **(Step 6)** Select FORMS at the top right corner.

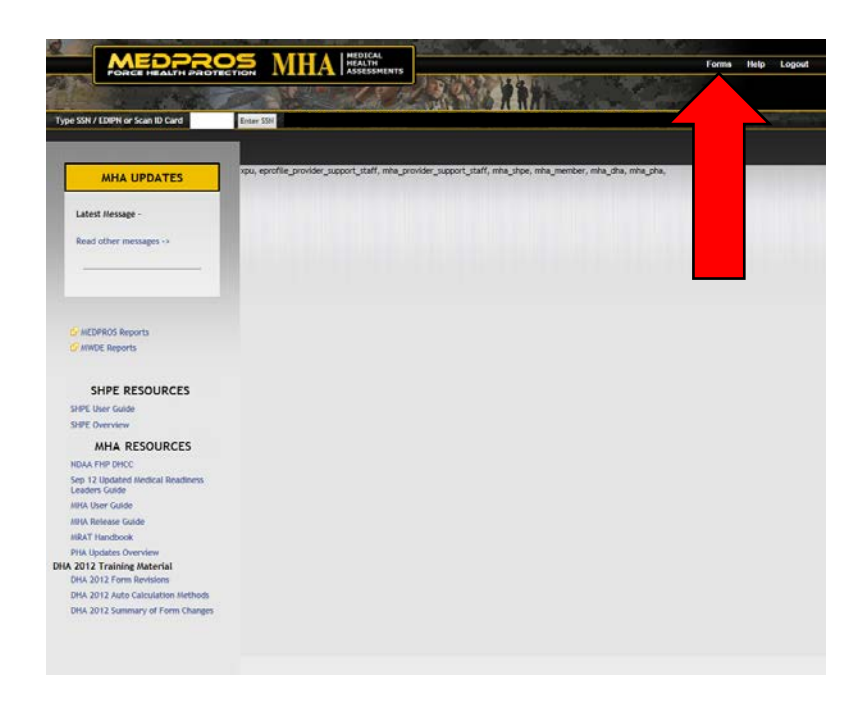

## **(Step 7)** Select your form

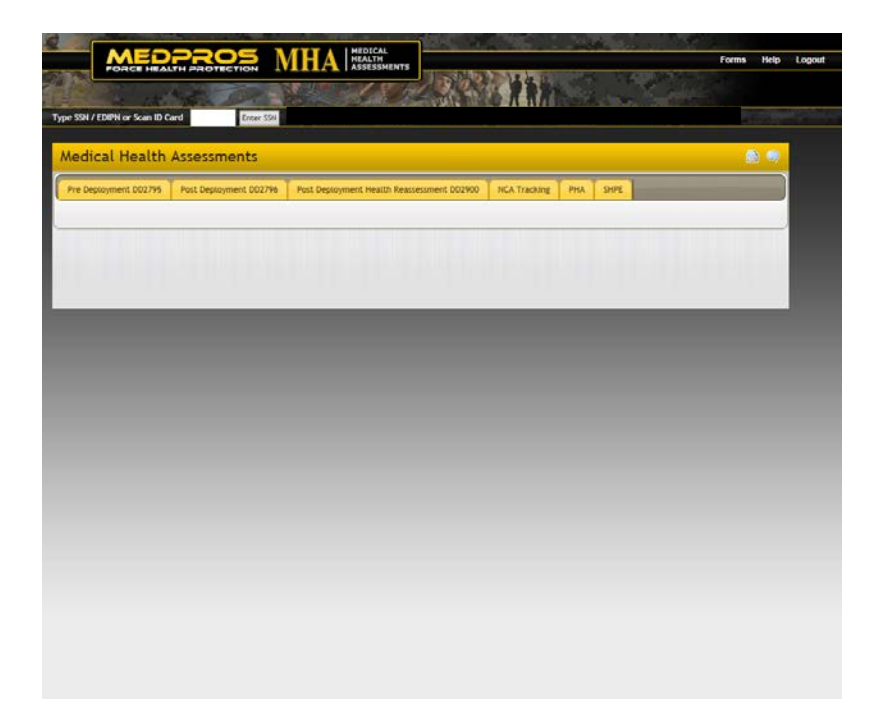